### **Лабораторна робота № 2 Тема:** медична база даних OMIM

**Мета:** навчитися працювати з базою даних ОМІМ та провести пошук та аналіз генетичного захворювання на вибір

### **Питання:**

1. Дати визначення поняттям: ген, геном, геноміка, білки, протеом

OMIM™ (англ. Online Mendelian Inheritance in Man, (укр. Менделівська Спадковість у Людини Онлайн) — проєктна база даних Університету Джона Гопкінса в США, яка є каталогом захворювань, асоційованих з генетичним компонентом та, якщо це можливо, посилання на гени в геномі людини. Мова інтерфейсу: англійська. Кожне захворювання та ген мають свій шестизначний номер (MIM коди), в якому перше число означає тип спадковості.

На веб-сайті<http://www.omim.org/> відображені геноми, а також детально описуєься історія та дослідження кожної риси та розладу.

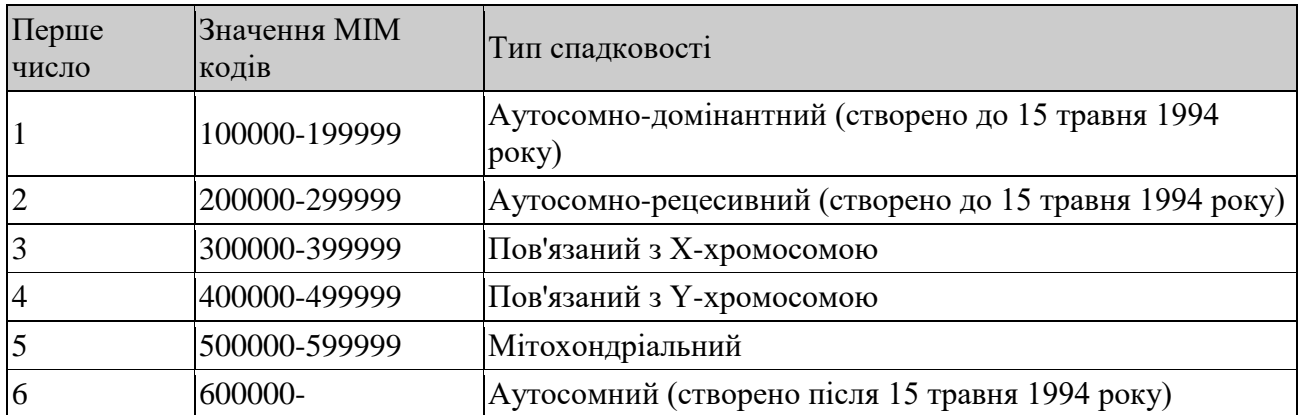

### Таблиця типів спадковості залежно від MIM коду

### **Що означають символи перед номером MIM?**

Зірочка (\*) перед номером запису вказує на ген.

Цифровий символ (#) перед номером запису вказує на те, що це описовий запис, зазвичай фенотипу, і не представляє унікальний локус. Причина використання символу цифри вказана в першому абзаці запису. Обговорення будь-якого гена(ів), пов'язаного з фенотипом, міститься в іншому(их) записі(ах), як описано в першому абзаці.

Знак плюс (+) перед номером запису означає, що запис містить опис гена з відомою послідовністю та фенотипом.

Знак відсотка (%) перед номером запису вказує на те, що запис описує підтверджений менделівський фенотип або фенотиповий локус, молекулярна основа якого невідома.

Жоден символ перед номером запису зазвичай не вказує на опис фенотипу, для якого менделівська основа, хоча й підозрюється, не була чітко встановлена, або що відокремленість цього фенотипу від фенотипу в іншому записі нечітка.

Каретка (^) перед номером запису означає, що запис більше не існує, оскільки його було видалено з бази даних або переміщено до іншого запису, як зазначено.

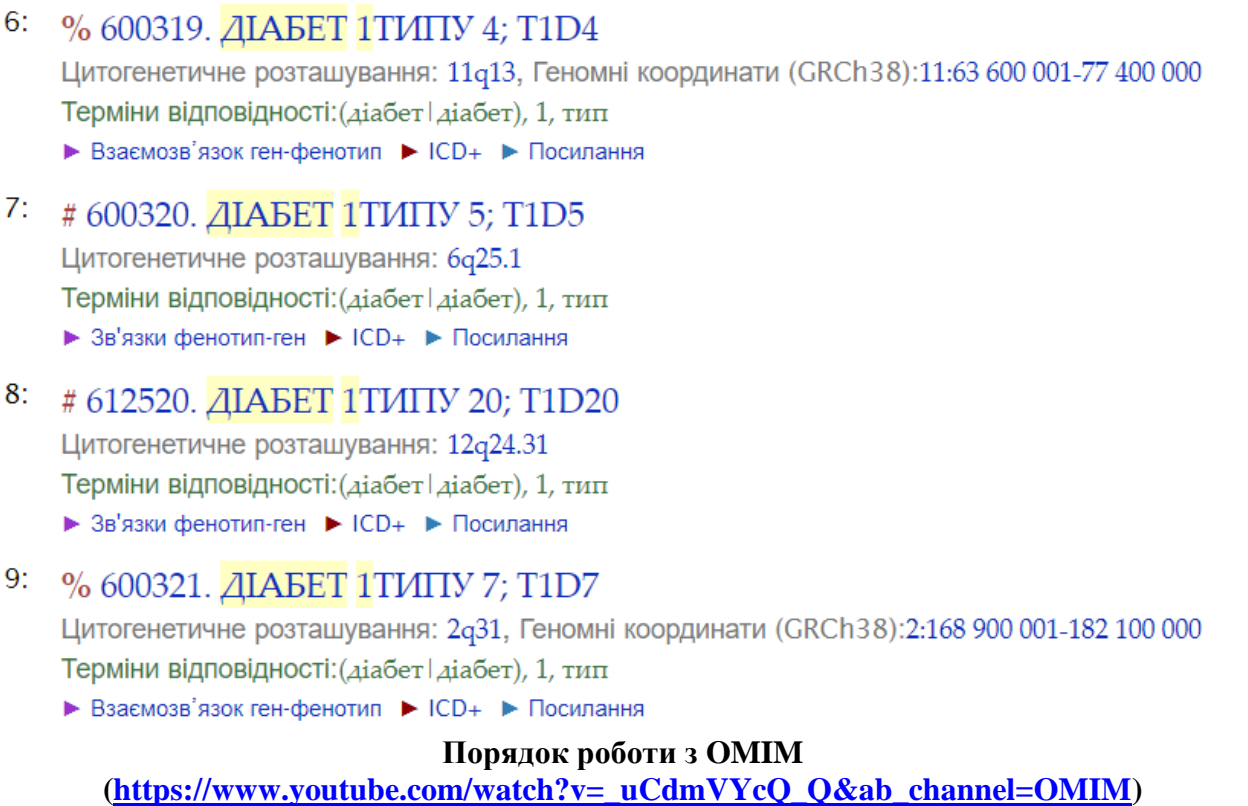

### Пошук захворювання:

Увести у пошукову строку potassium channel genes - гени калієвих каналів

## OMIM<sup>®</sup>

## Онлайн-каталог генів людини та генетичних розладів

Оновлено 28 лютого 2024 р

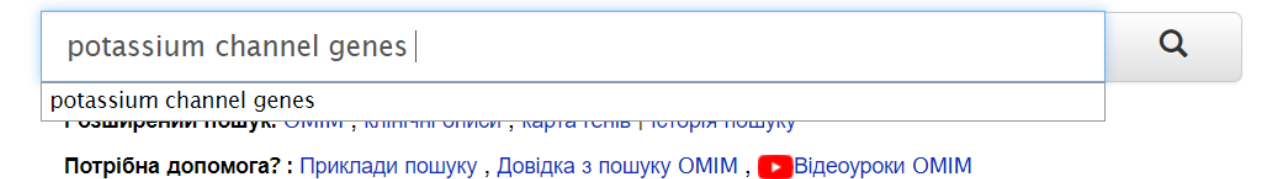

Сайт-дзеркало: https://mirror.omim.org

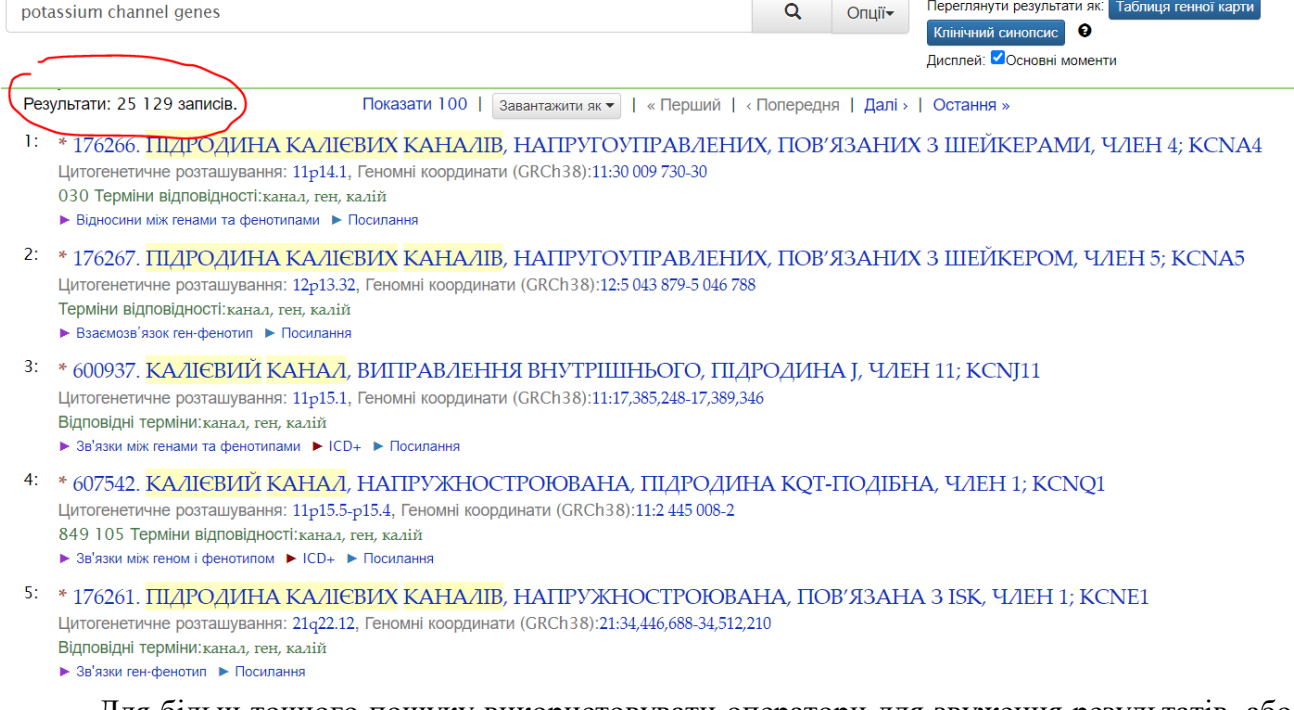

Для більш точного пошуку використовувати оператори для звуження результатів, або пропускати загальні слова. Наприклад potassium channel калієвий канал.

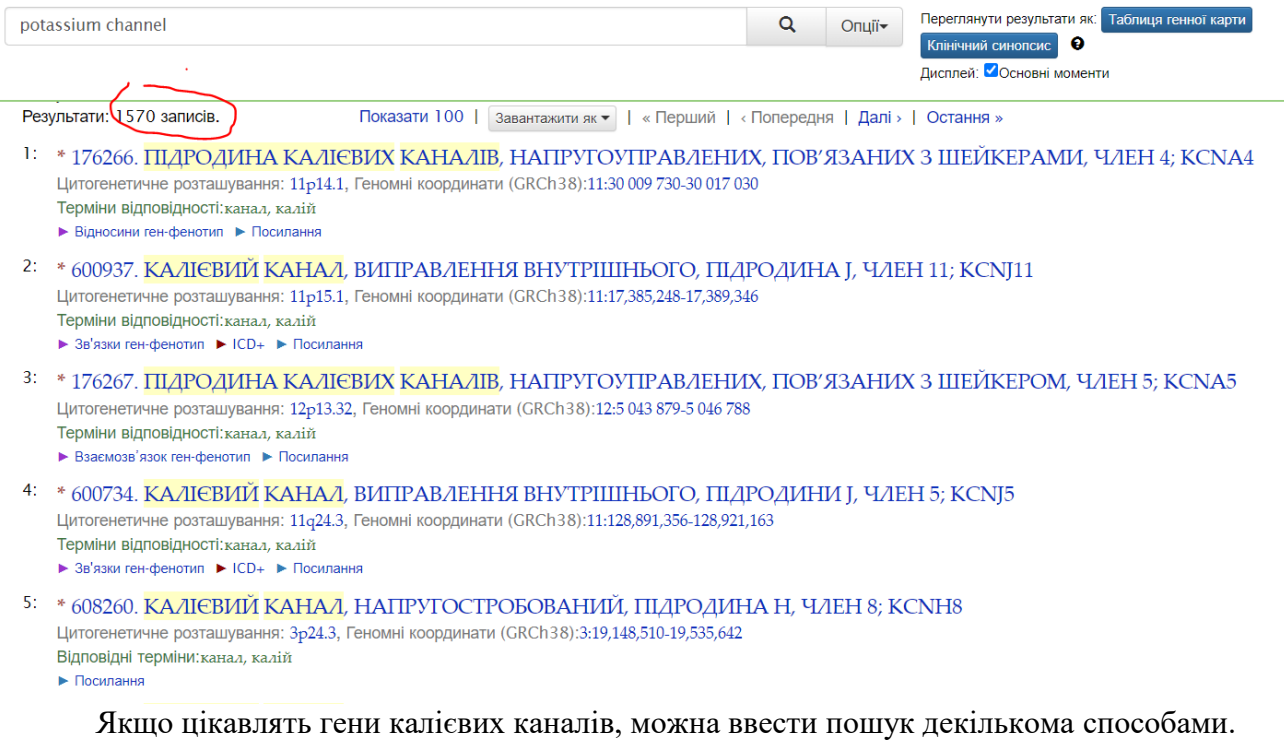

Наприклад:

При пошуку калієвого каналу отримаємо результати, що містять калій або канал: + potassium +channel – далі пошук. Ми побачимо записи, що містять і канал, і калій.

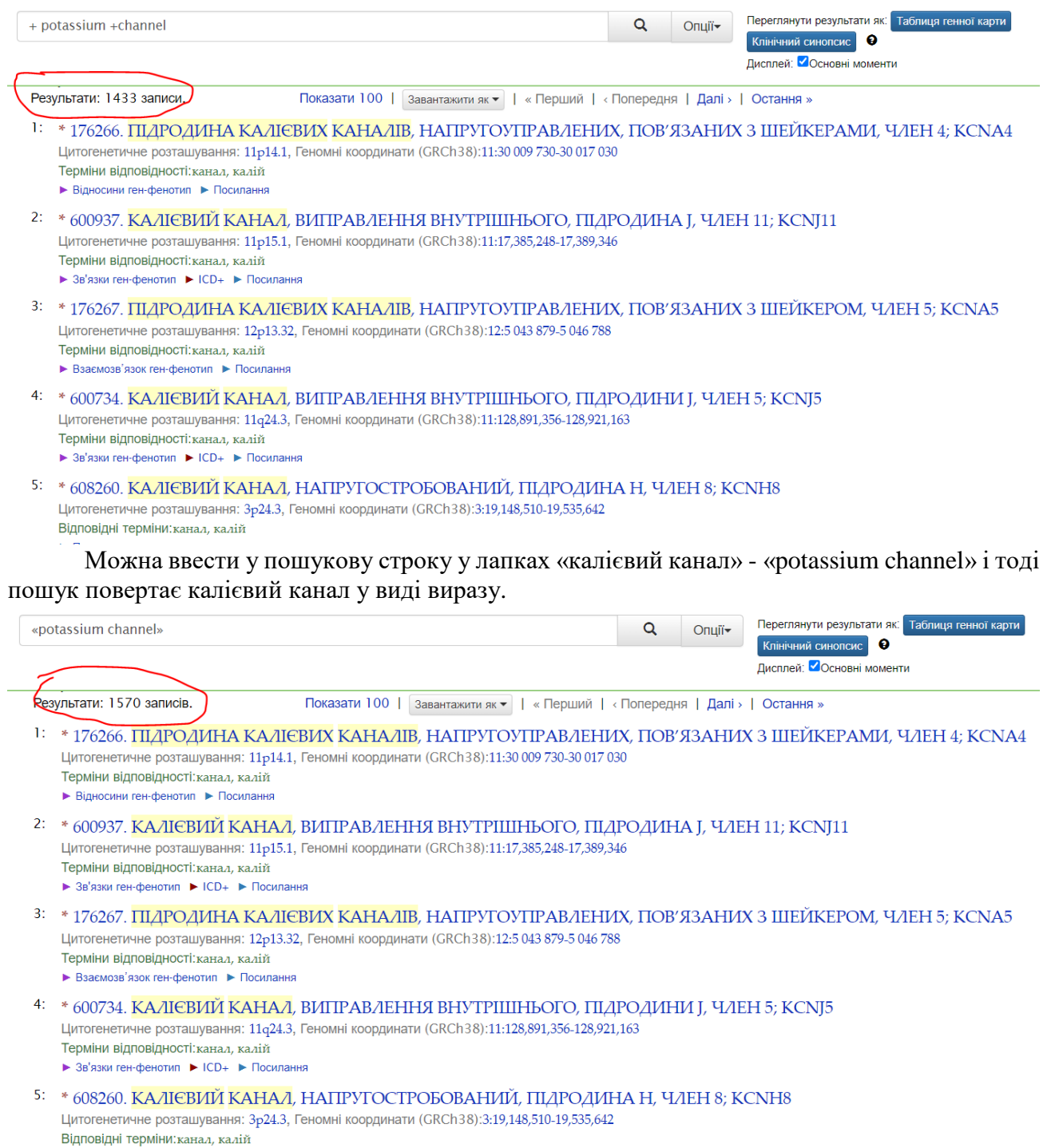

Натиснувши кнопку «Приклади пошуку» - під полем пошуку, можна побачити

короткий перелік операторів, які допоможуть уточнити результати пошуку.

# $OMIM$ <sup>®</sup>

Q

## Онлайн-каталог генів людини та генетичних розладів

Оновлено 28 лютого 2024 р

Шукайте в ОМІМ клінічні ознаки, фенотипи, гени тощо...

Розширений пошук: ОМІМ, клінічні описи, карта генів | Історія пошуку Потрібна допомога? (Приклади пошуку) Довідка з пошуку ОМІМ, Відеоуроки ОМІМ Сайт-дзеркало: https://mirror.omim.org

ОМІМ підтримується грантом від NHGRI, ліцензійними зборами та щедрими внесками таких людей, як ви.

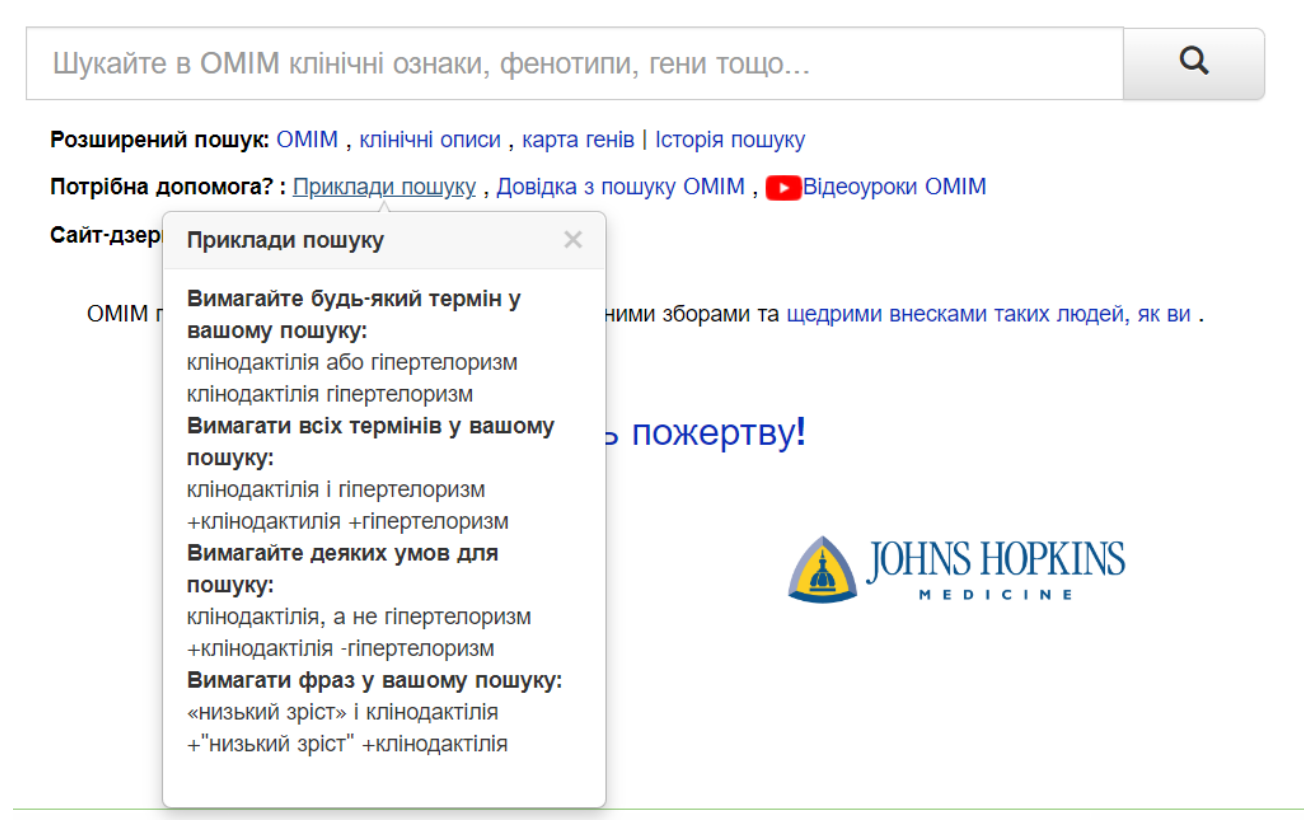

Для отримання ретельного опису параметрів пошуку та повного переліку полів, які можна використати при пошуку по полям, натиснути посилання «Довідка з пошуку ОМІМ» поряд із посиланням «Приклади пошуку».

# $OMIM^{\circledR}$

## Онлайн-каталог генів людини та генетичних розладів

Оновлено 28 лютого 2024 р

Шукайте в ОМІМ клінічні ознаки, фенотипи, гени тощо...

Q

Розширений пошук: ОМІМ, клінічні описи, карта генів | Історія пошуку Потрібна допомога? : Приклади пошуку (Довідка з пошуку ОМІМ ) > Відеоуроки ОМІМ Сайт-дзеркало: https://mirror.omim.org

ОМІМ підтримується грантом від NHGRI, ліцензійними зборами та щедрими внесками таких людей, як ви.

## Довідка з пошуку **ОМІМ**

- $1.1$ Базовий пошук
- $1.2$ +/- Оператори
- $1.3$ Пошук по фразі
- $1.4$ Пошук по шаблону
- $1.5<sub>1</sub>$ Польовий пошук
- $1.6$ Логічні оператори
- $1.7$ Групування пошуку
- $1.8$ Пошук на відстані
- $1.9<sup>°</sup>$ Пошук термінів збільшення ваги
- $1.10$ Пошук за датою
- $1.11$ Пошук цитолокації/геномних координат
- $2.1$ Огляд пошуку ОМІМ
- $2.2^{\circ}$ Приклади пошуку ОМІМ
- $2.3 -$ Поля пошуку ОМІМ
- $2.4$ Поля пошуку клінічного опису
- $2.5$ Поля пошуку генної карти

#### $1.1$ Базовий пошук

Для базового пошуку просто введіть терміни у вікно пошуку та натисніть кнопку «Пошук»:

duchenne muscular dystrophy

Опція розширеного пошуку ОМІМ дозволяє створити спеціалізований пошук на основі типу запису - гена або фенотипу, дат створення або редагування, конкретних хромосом та інших вказаних обмежень пошуку.

# **OMIM®**

## Онлайн-каталог генів людини та генетичних розладів

Оновлено 28 лютого 2024 р

Шукайте в ОМІМ клінічні ознаки, фенотипи, гени тощо...

Q

Розширений пошук ОМІМ, клінічні описи, карта генів | Історія пошуку Потрібна допомога? : Приклади пошуку, Довідка з пошуку ОМІМ, ▶ Відеоуроки ОМІМ Сайт-дзеркало: https://mirror.omim.org

ОМІМ підтримується грантом від NHGRI, ліцензійними зборами та щедрими внесками таких людей, як ви

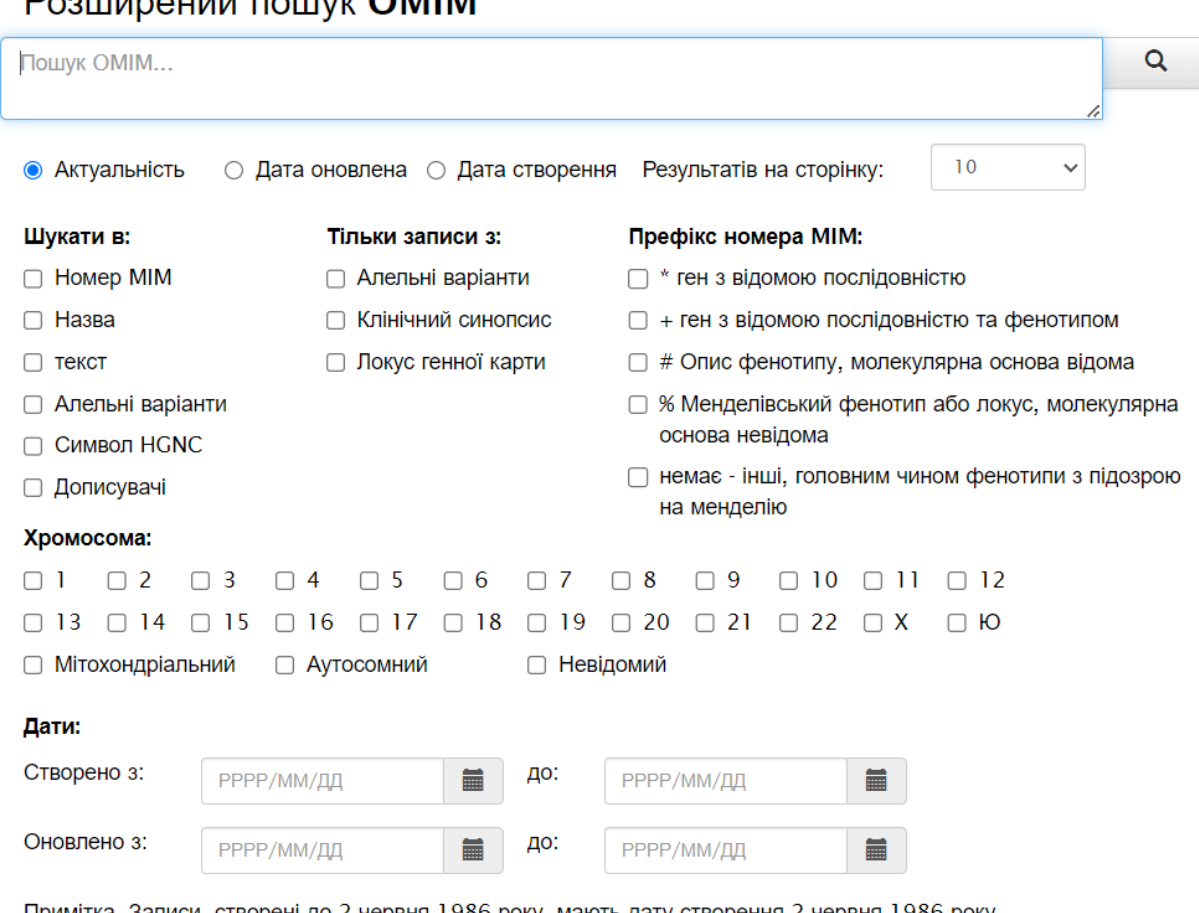

## $D_{22}$

Примітка. Записи, створені до 2 червня 1986 року, мають дату створення 2 червня 1986 року.

Ця опція також дозволяє виконати спрямований пошук клінічних оглядів ОМІМ та карти генів

# OMIM<sup>®</sup>

## Онлайн-каталог генів людини та генетичних розладів

Оновлено 28 лютого 2024 р

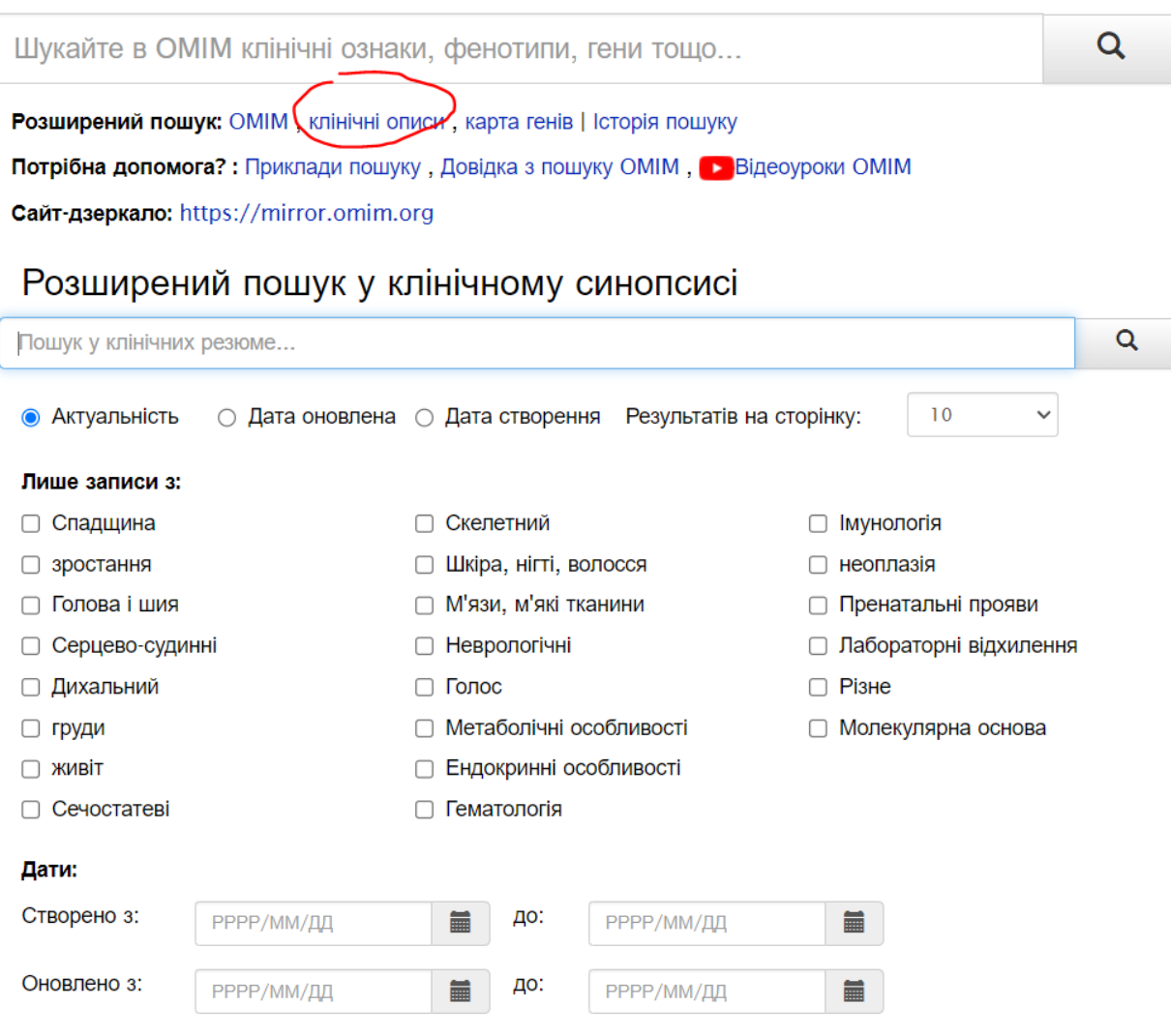

Примітка. Записи, створені до 2 червня 1986 року, мають дату створення 2 червня 1986 року.

# **OMIM®**

## Онлайн-каталог генів людини та генетичних розладів

Оновлено 28 лютого 2024 р

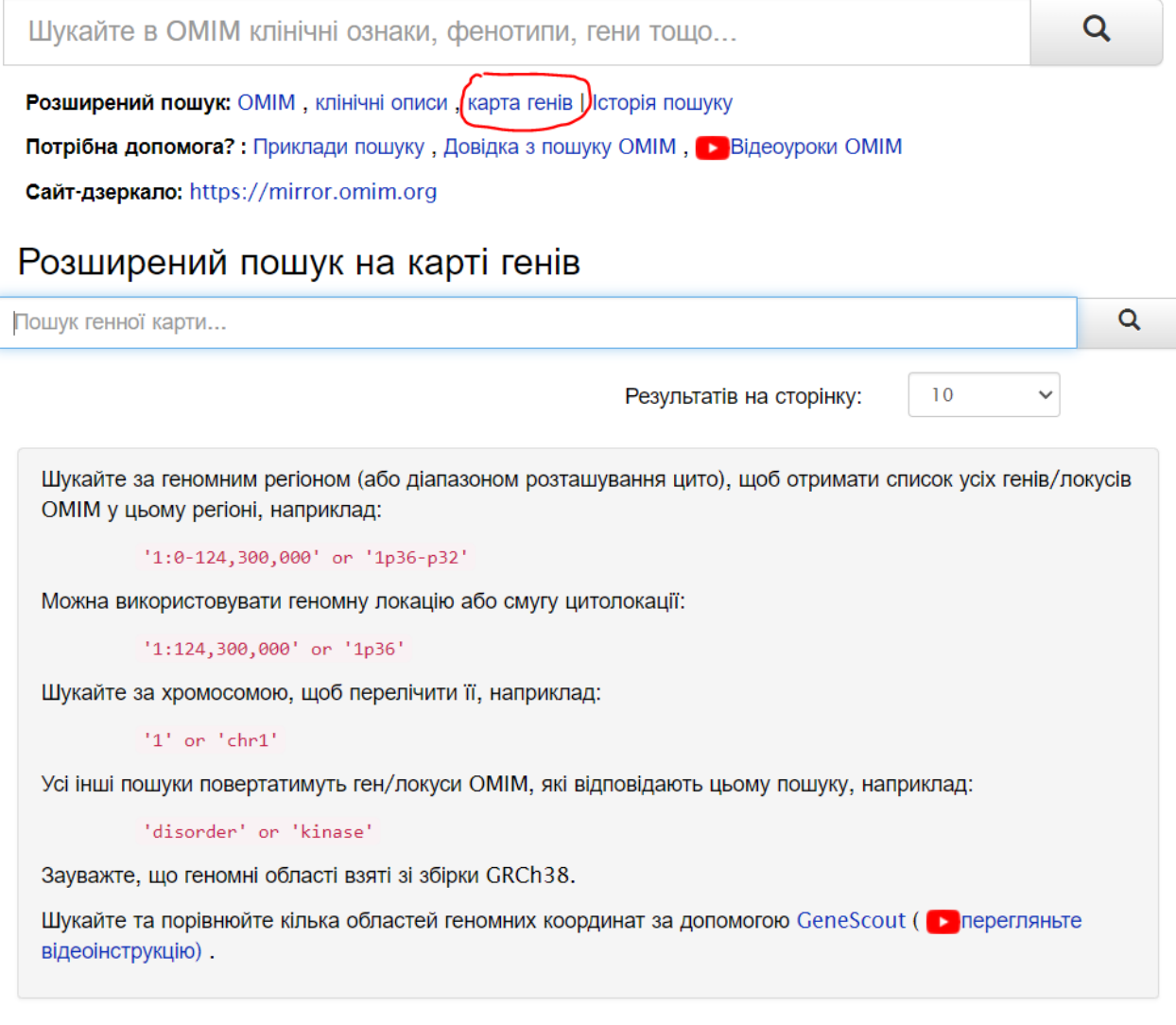

### Хромосома:

 $\Box$  13  $\Box$  14  $\Box$  15  $\Box$  16  $\Box$  17  $\Box$  18  $\Box$  19  $\Box$  20  $\Box$  21  $\Box$  22  $\Box$  X  $\Box$  10

□ Аутосомний

Результати пошуку ОМІМ ранжуються за релевантністю та на сторінці пошуку можна побачити номер МІМ, назву, цитогенетичне розташування. Натискаючи на номер цитогенетичного розташування можна подивитися на геномні координати для запису генів:

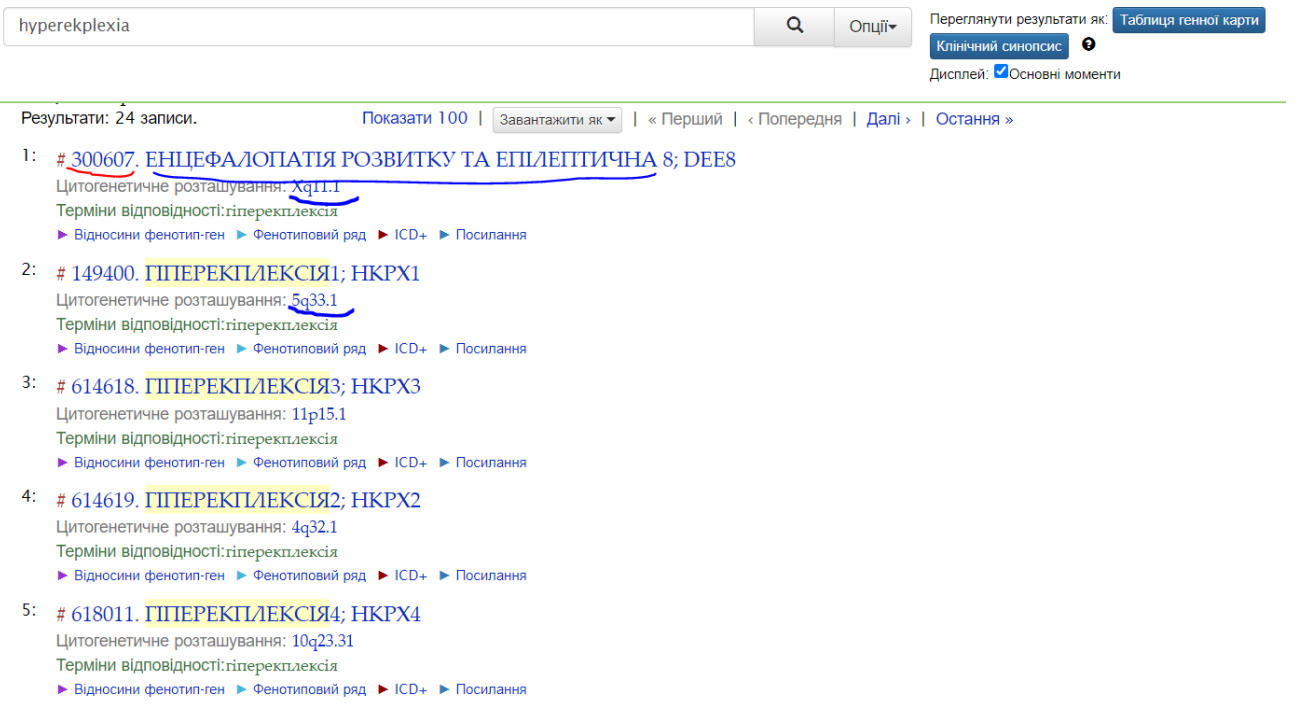

*Гіперекплексія - підвищена рухова активність, метушливість у поєднанні з розладом уваги, здригання або інші неадекватні рухові реакції*

Швидкий спосіб відрізнити записи гену і фенотипу – подивитися на символи поряд із записом:

Зірочка (дієз) – це запис гену, числовий знак – фенотипічний запис.

Записи гену детально описують структуру, функцію, біохімію, картування та алельні варіанти гену.

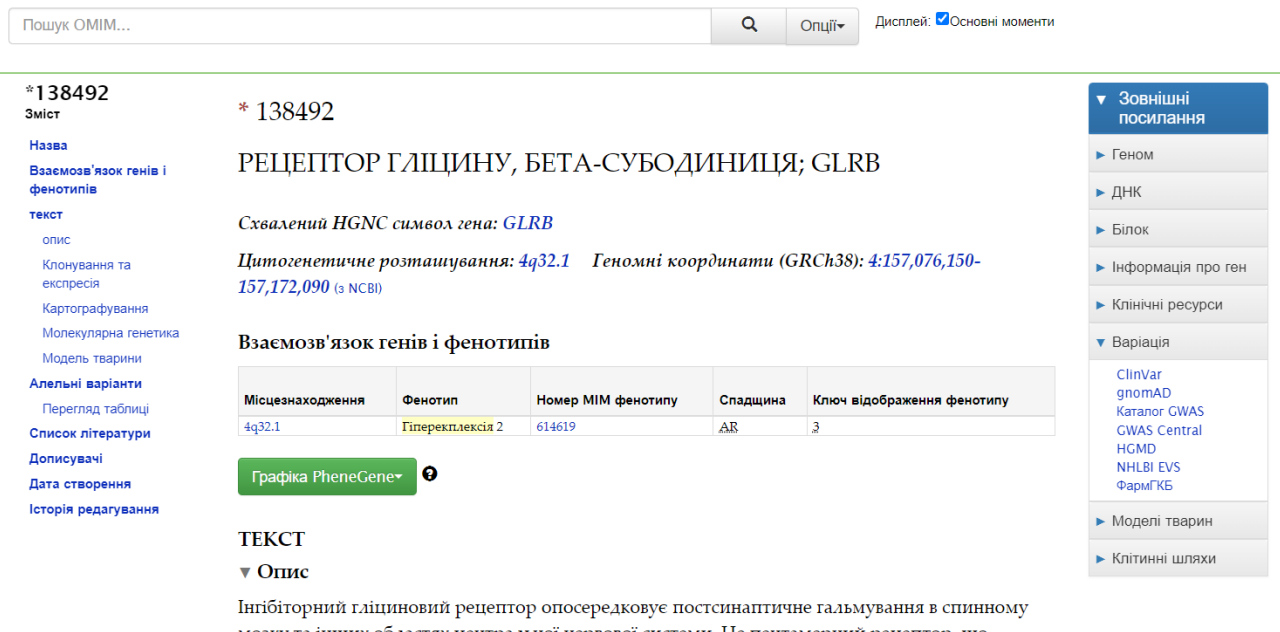

мозку та інших областях центральної нервової системи. Це пентамерний рецептор, що складається з альфа (GLRA1, 138491; GLRA2, 305990) і бета-субодиниць.

Записи про фенотипи докладно описують клінічні особливості спадкування, генетичну гетерогенність, фенотипічну мінливість і молекулярну генетику конкретного фенотипу

Фіолетовий трикутник під записом вказує на взаємозв'язок ген-фенотип або фенотип-

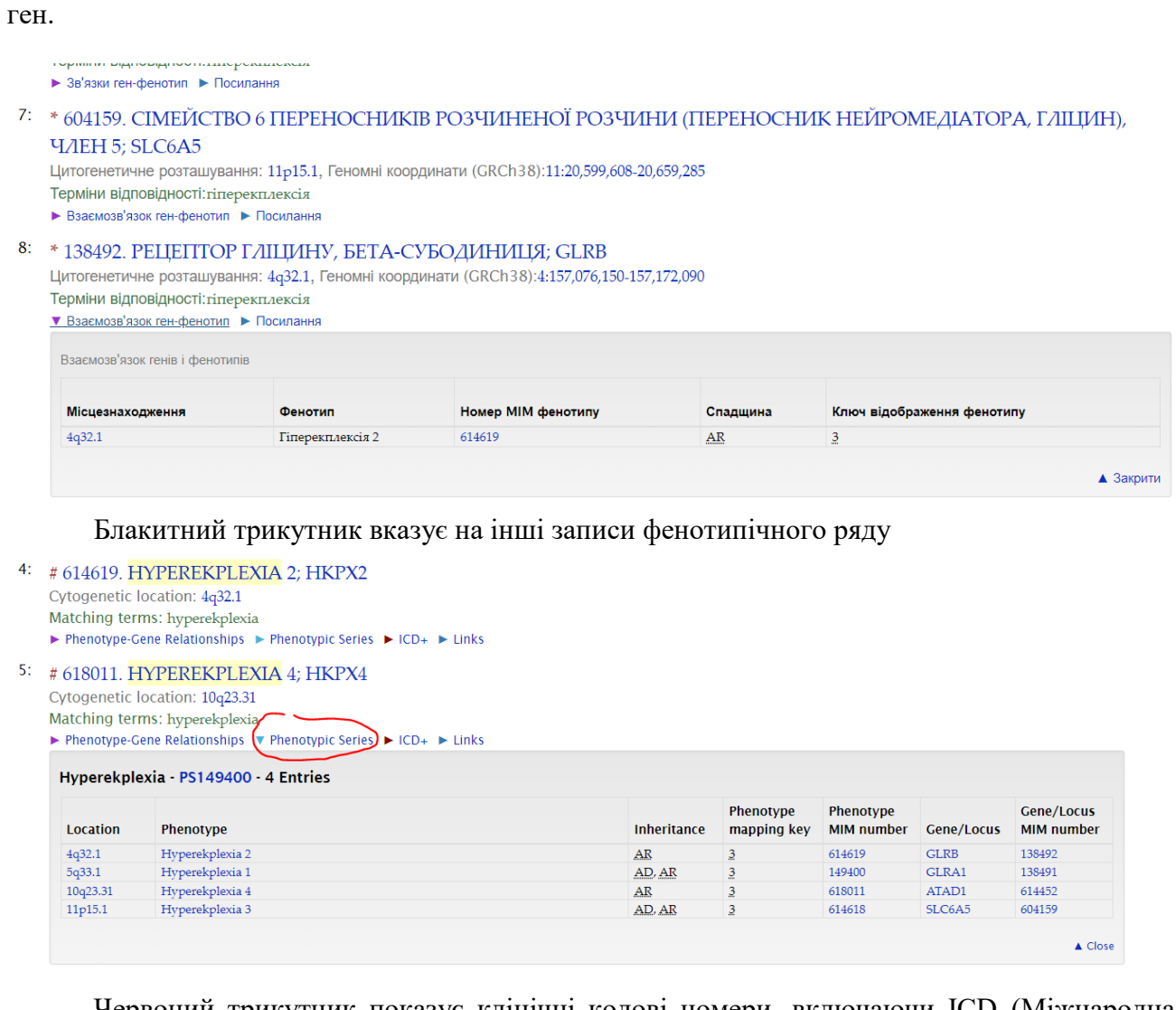

Червоний трикутник показує клінічні кодові номери, включаючи ICD (Міжнародна класифікація хвороб), SNOMED (це систематично організована комп'ютерно оброблена колекція медичних термінів, що містить коди, терміни, синоніми та визначення, які використовуються в клінічній документації та звітності), Orphanet (це європейський веб-сайт, який надає інформацію про орфанні препарати та рідкісні захворювання).

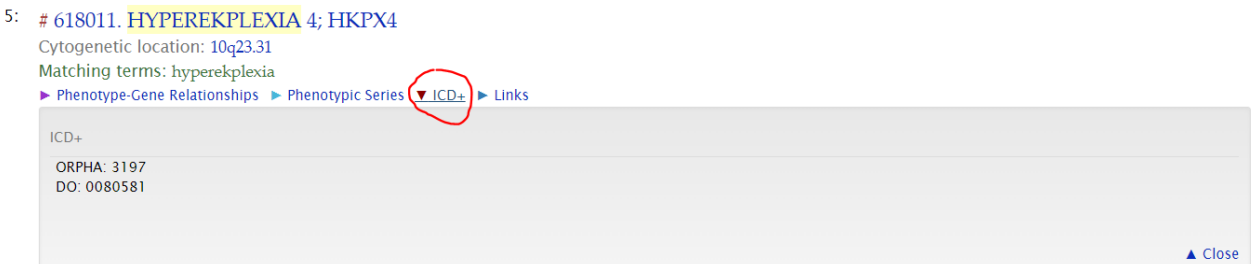

Темно-синій трикутник показує зовнішні посилання на інші ресурси, що мають безпосереднє відношення

3: # 614618. HYPEREKPLEXIA 3; HKPX3

 $\overline{2}$ 

Cytogenetic location: 11p15.1 Matching terms: hyperekplexia

▶ Phenotype-Gene Relationships ▶ Phenotypic Series ▶ ICD+ ▼ Links

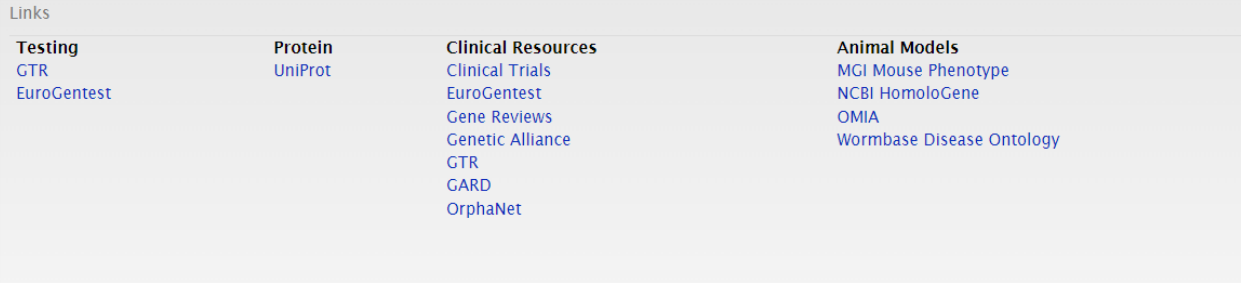

Для цього фенотипу посилання на «Тестування» та «клінічні ресурси»:<br>4618 HYPEREKRI EXIA 3: HKRY3

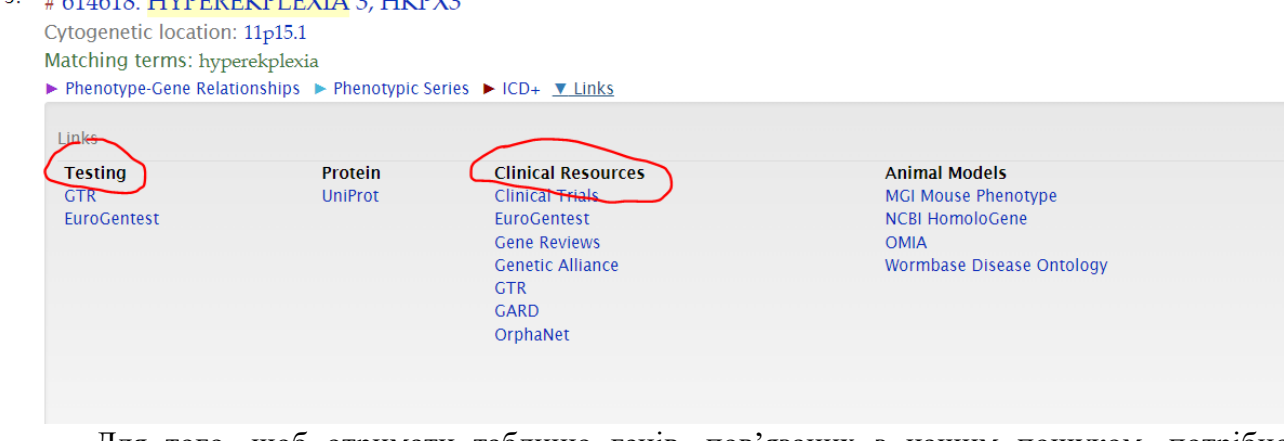

Для того, щоб отримати таблицю генів, пов'язаних з нашим пошуком, потрібно натиснути синю кнопку «Таблиця карти генів» у правому верхньому куті:

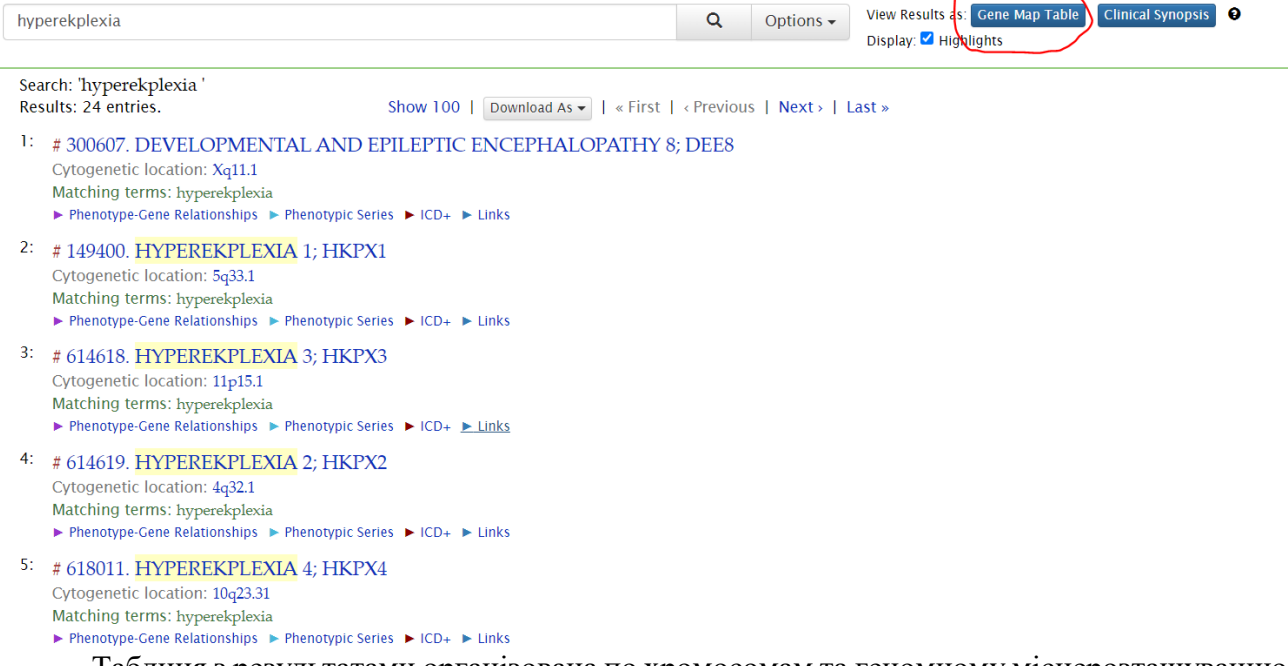

Таблиця з результатами організована по хромосомам та геномному місцерозташуванню та включає геномне та цитогенетичне місцерозташування , ген, число МІМ і фенотипи

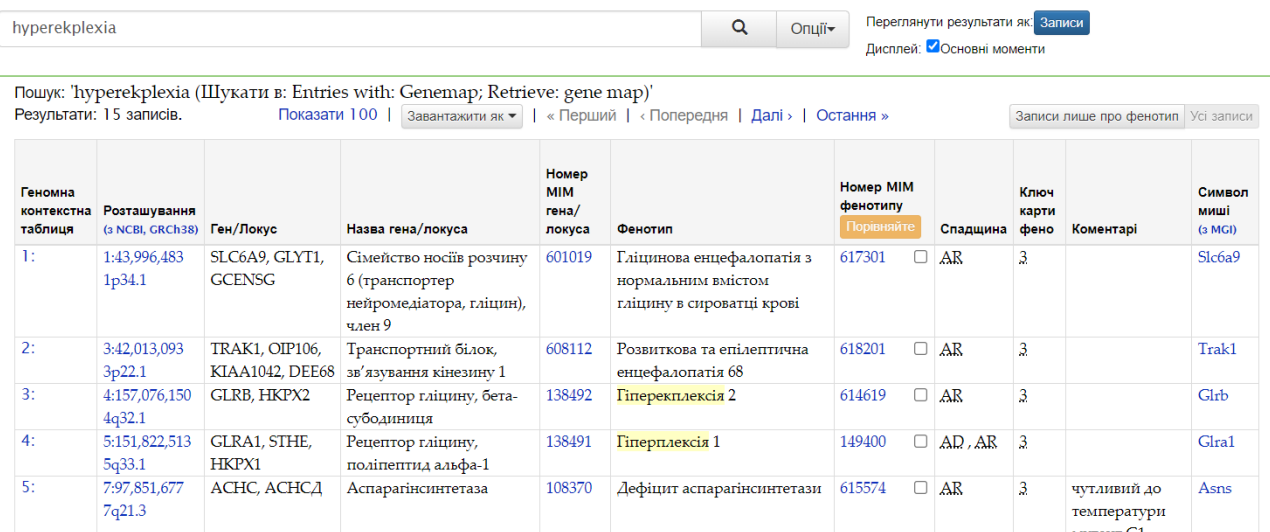

Без облікового запису на сайті можна завантажити до 200 записів, а з обліковим записом – до 1000 записів.

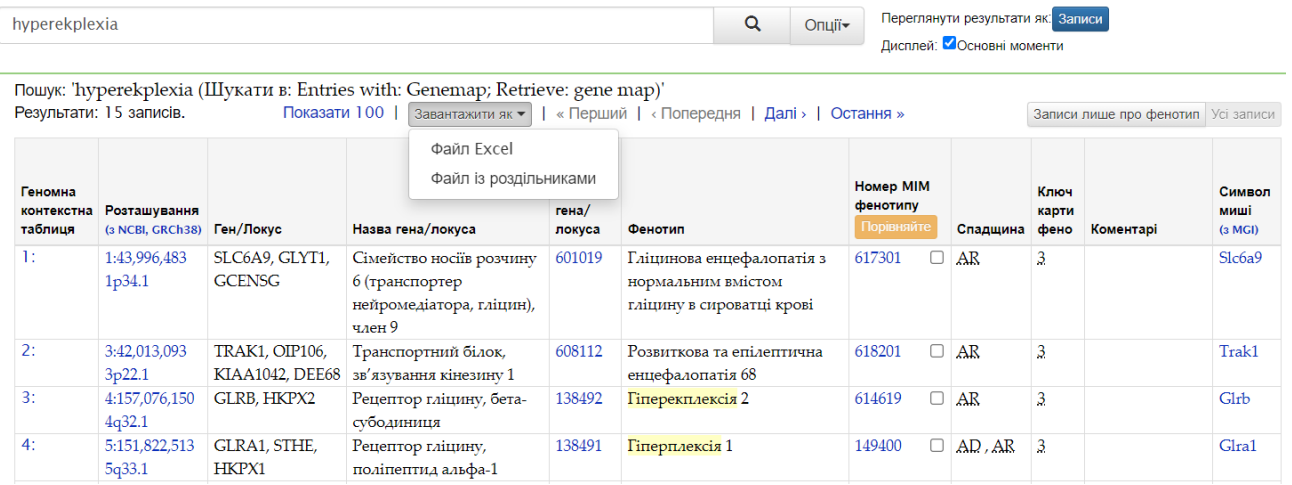

Додаткову інформацію про MIMmatch можна знайти на чорній панелі:

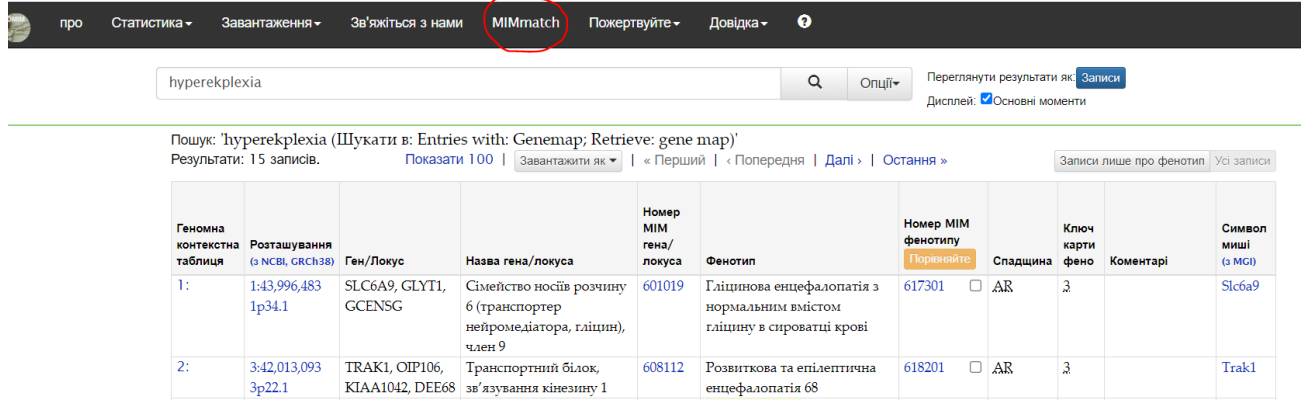

Кнопка «Клінічні синопсиси» дозволяє переглянути клінічні огляди, пов'язані з результатами пошуку, у форматі «швидкого перегляду»

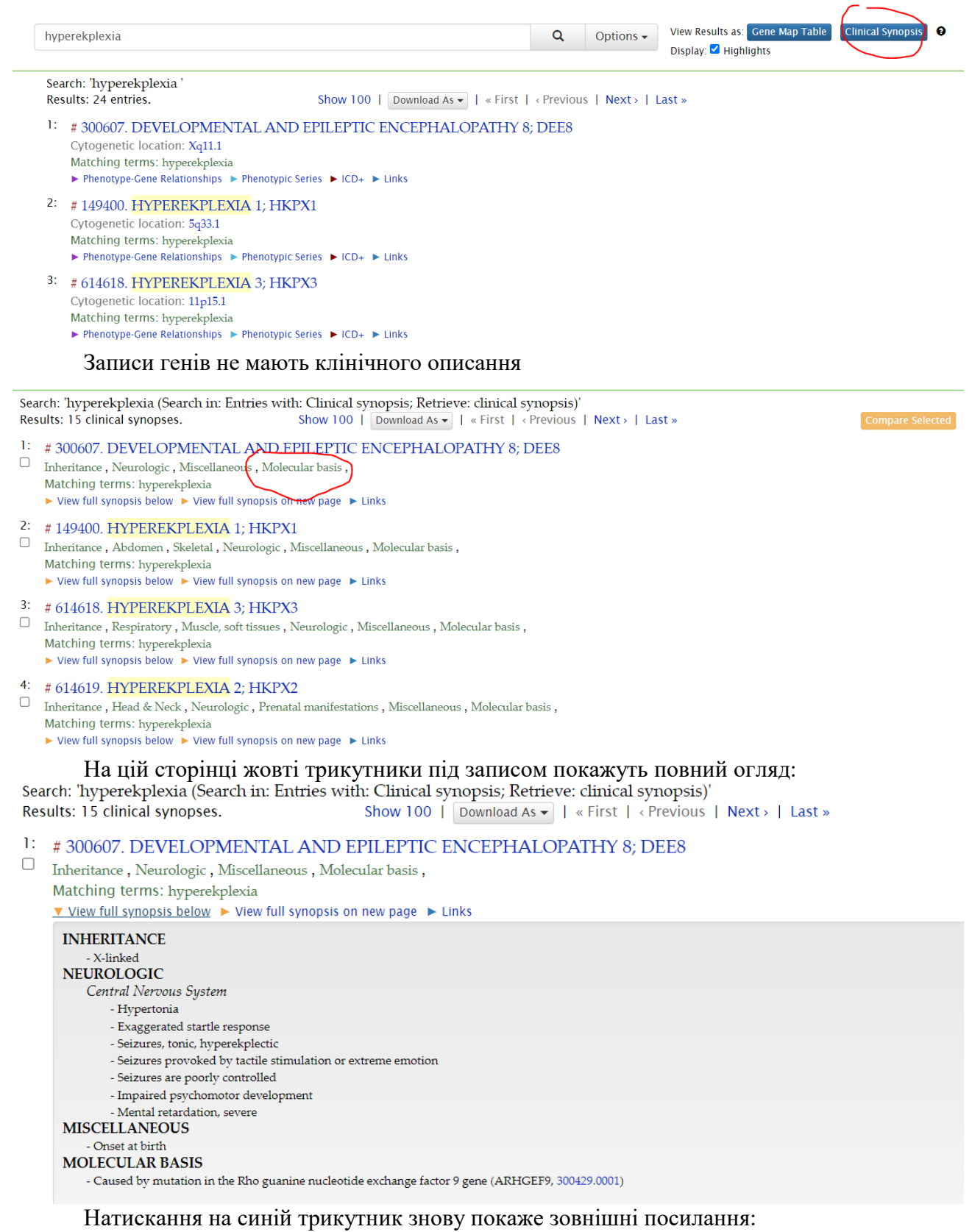

## $1:$   $\;$   $\;$   $\;$  300607. DEVELOPMENTAL AND EPILEPTIC ENCEPHALOPATHY 8; DEE8

□ Inheritance, Neurologic, Miscellaneous, Molecular basis, Matching terms: hyperekplexia

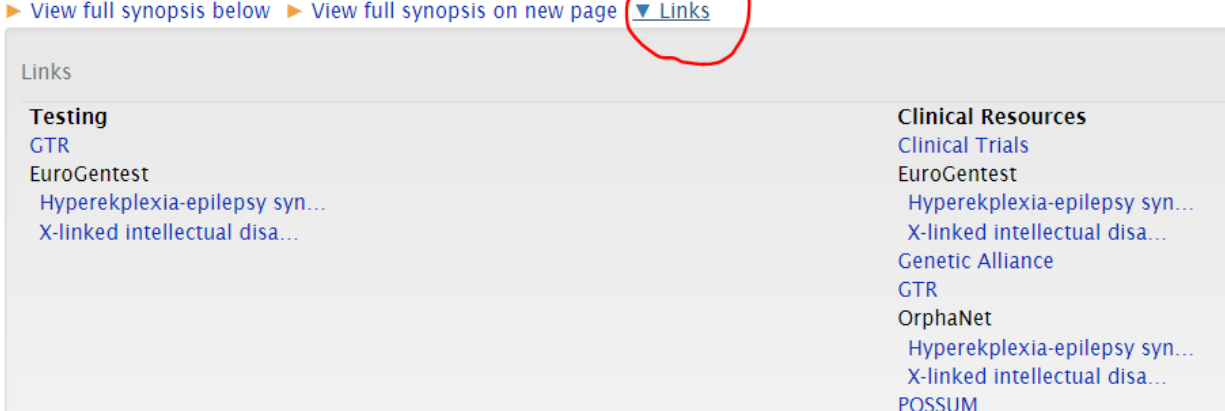

## Можна порівняти декілька записів, встановивши прапорець зліва від записів, які є бажання порівняти:

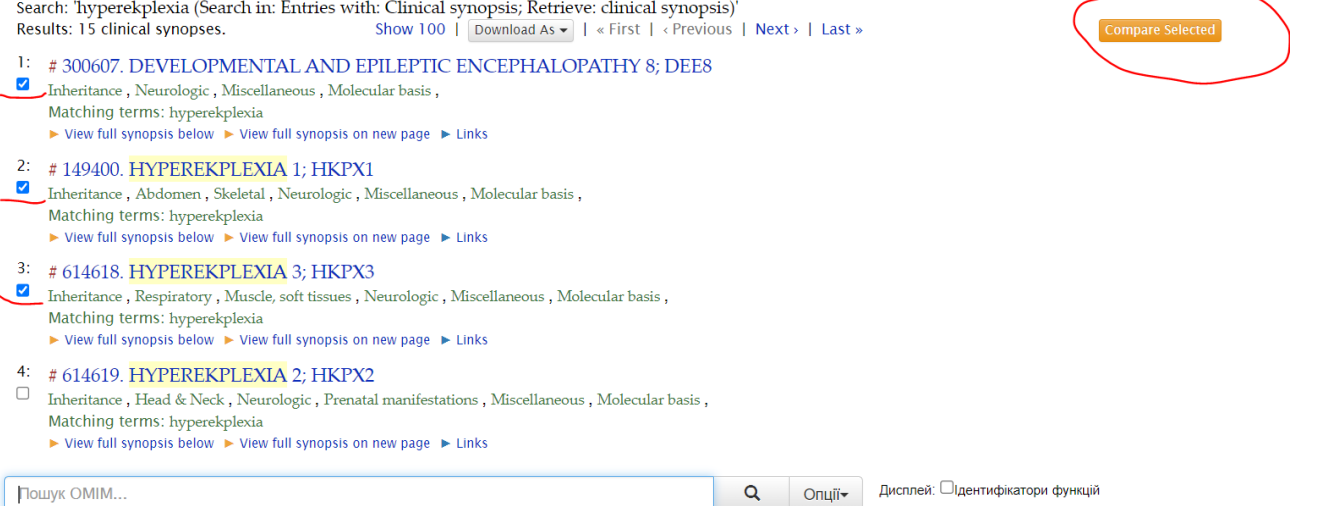

Пошук ОМІМ...

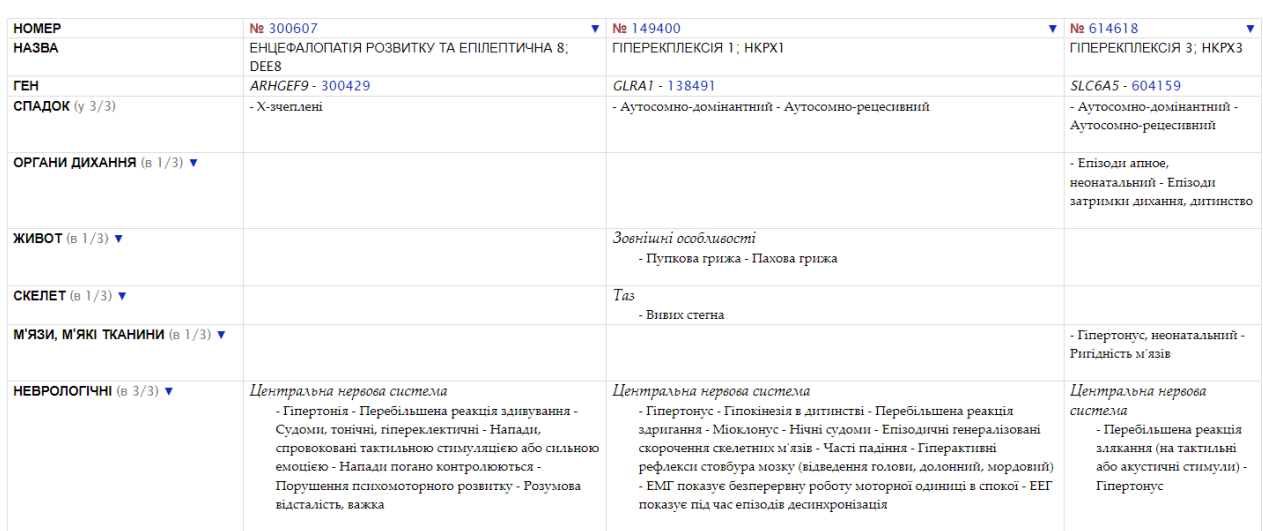

ЗАВДАННЯ: Зробити пошук та аналіз гену hemophilia A.

Ген F8 кодує великий глікопротеїн плазми - фактор згортання крові VIII (білок ßглобулін, антигемофільний глобулін), який відіграє важливу роль в утворенні тромбів, тобто захист організму від втрати крові у разі пошкодження кровоносних судин.

Дефекти в цьому гені призводять до гемофілії А — поширеного рецесивного Хзчепленого порушення згортання крові.

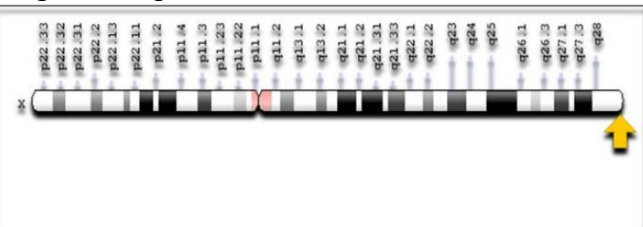

Ген F8; Розташування гена F8 на хромосомі Xq28 (за Мартін Л. Нелван)

При виконанні вказати номер МІМ, назву, цитогенетичне розташування, характеристику фенотипу за номером МІМ, наслідування, ключ відображення фенотипу, номер MIM гена/локуса та його загальна характеристика.